## 智能客服-文字服務管道1-網頁(請用Chrome開啟)

| 研究教學 | 社會公益 | 長庚請系 | Q ● ■中 ▼ | 宇母設定: 小 ■ 大 醫療服務

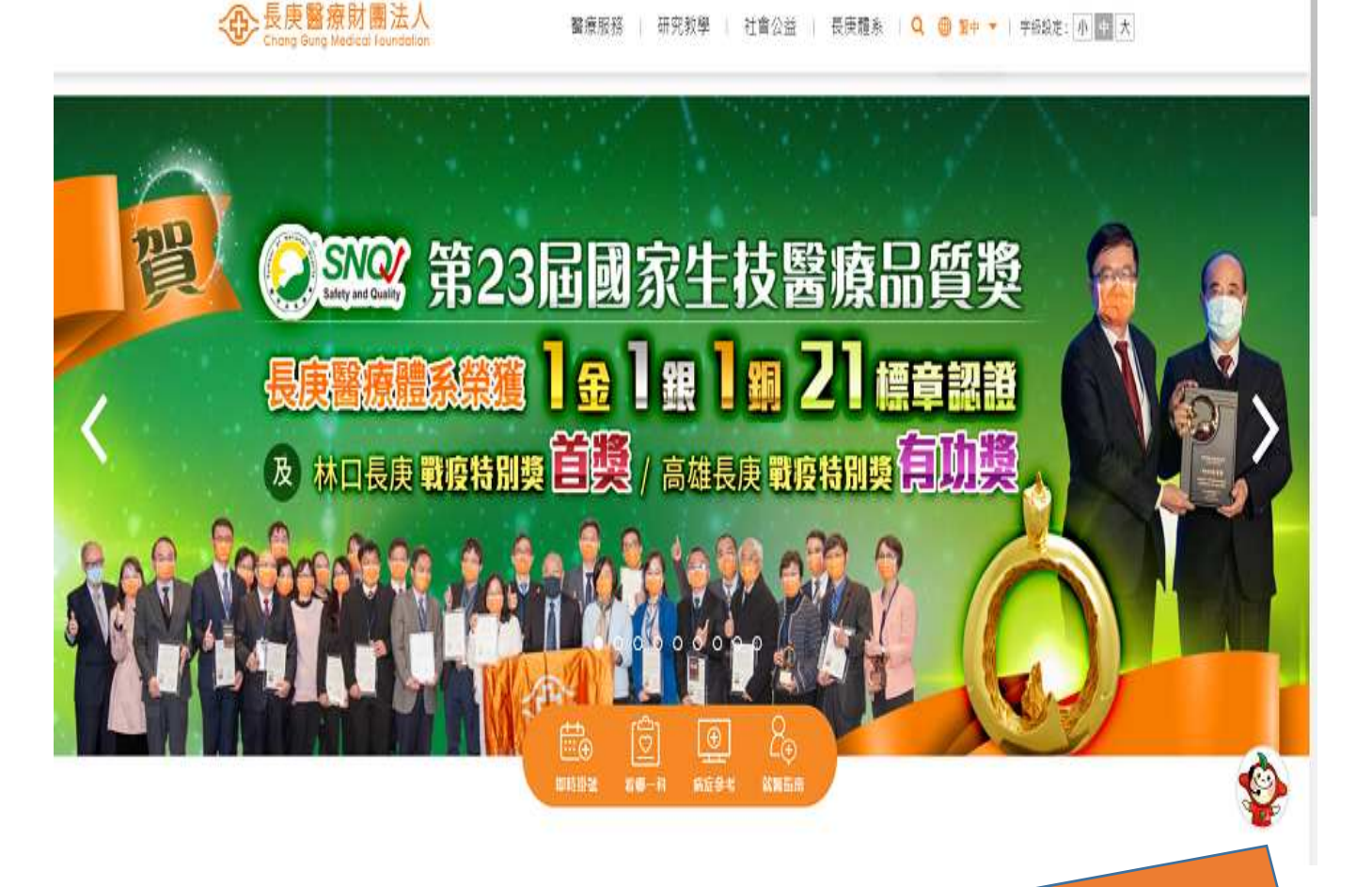

至長庚全球資訊網頁右下角,點選「智能客服」按鈕, 即可開啟對話(請用Chrome開啟)

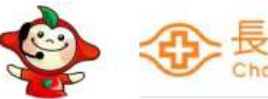

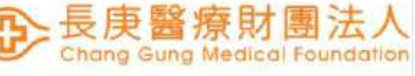

## 智能客服-文字服務管道2-長庚e指通APP

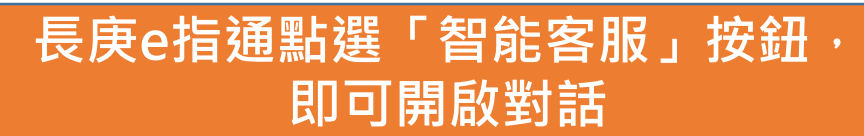

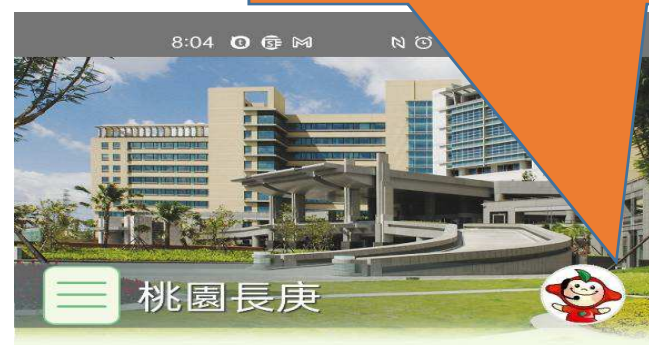

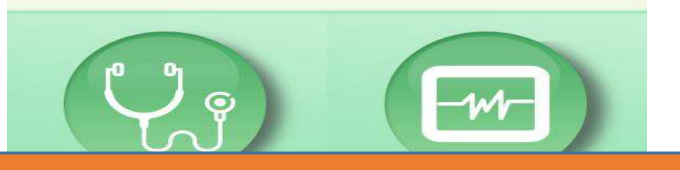

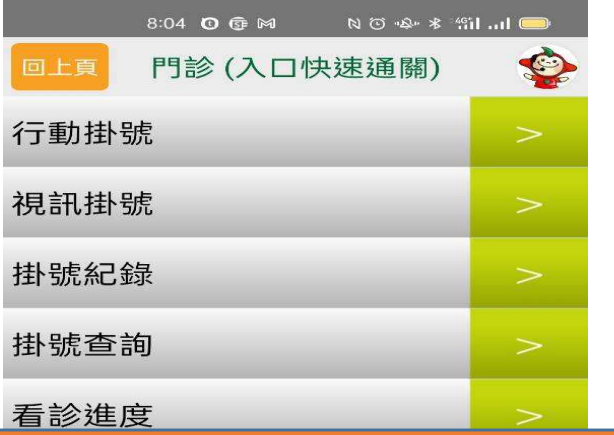

Chang Gung Medical Foundation

## $\bullet$  長庚e指通• е е да 首頁及各主題選單右上角增設「智能客服」

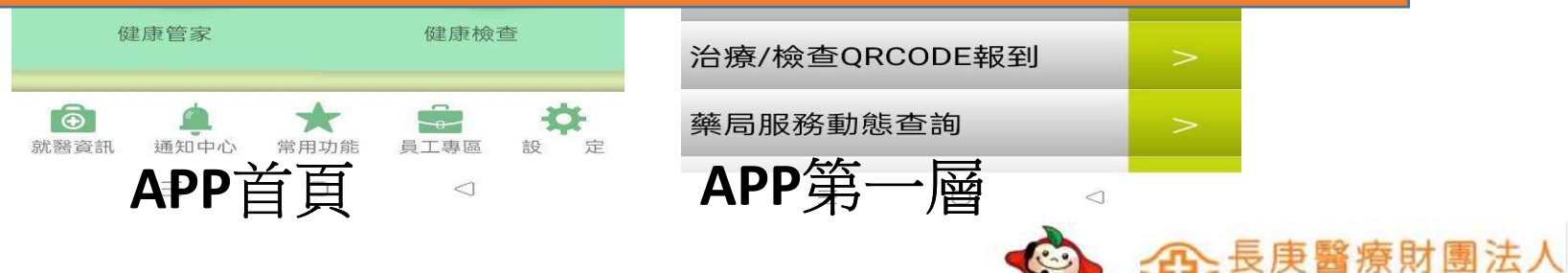